**EmblemHealth**®

**PARATHEIRS** 

Â

# Billing – View & Exp Invoice History

Quick Reference Guide (QRG)

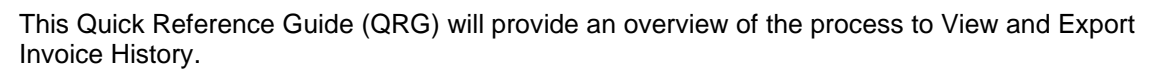

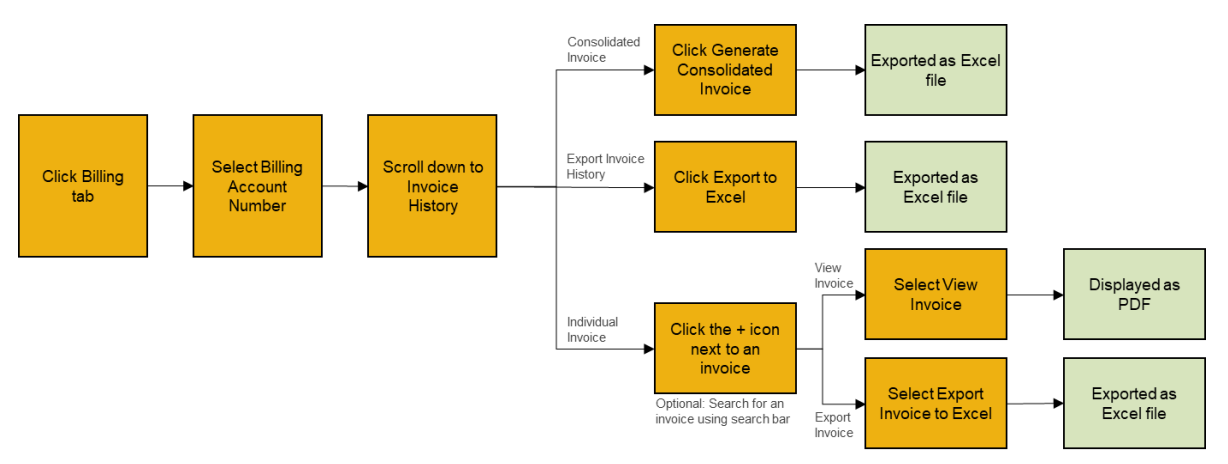

Let us look at the steps in detail to View and Export Invoice History.

**Purpose: View and Export Invoice History.**

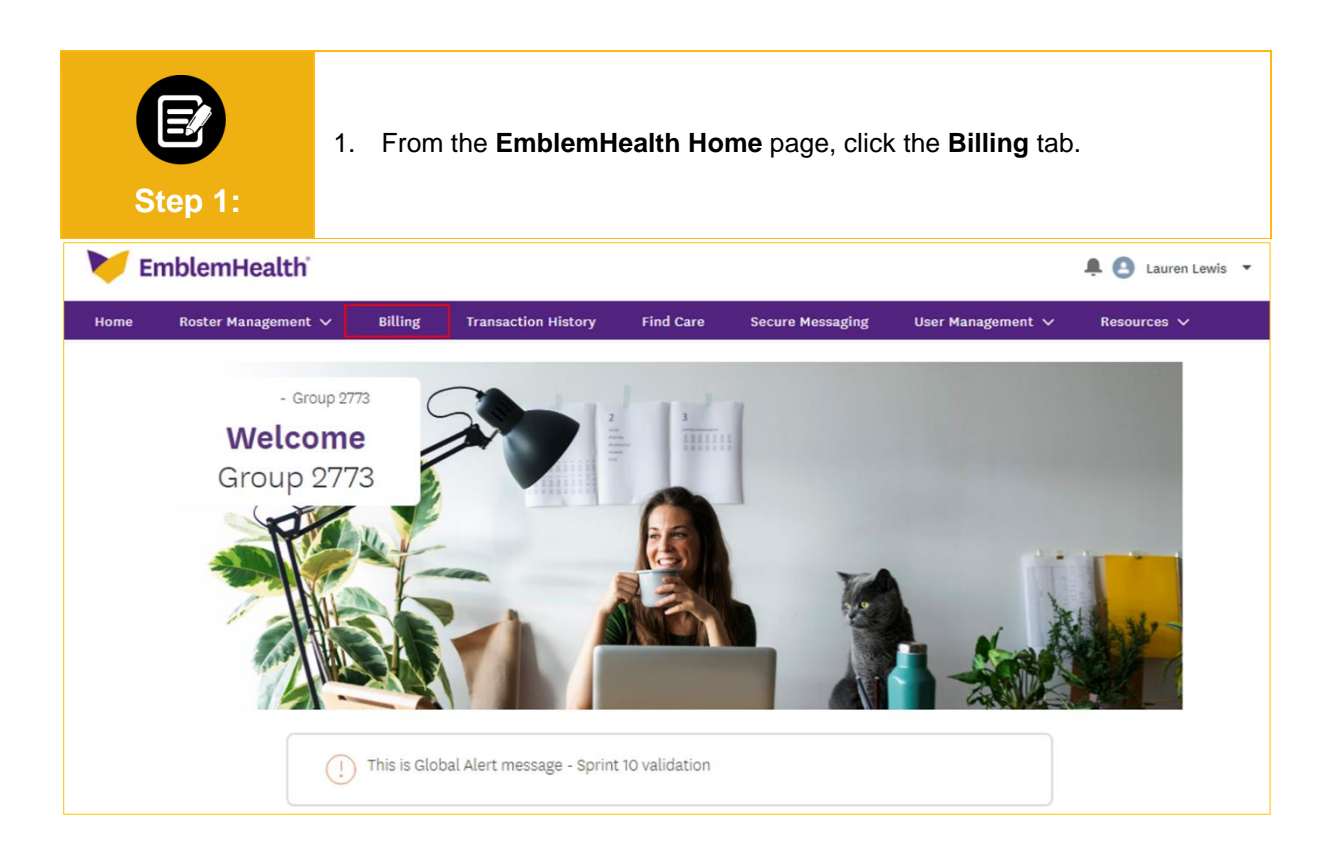

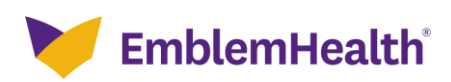

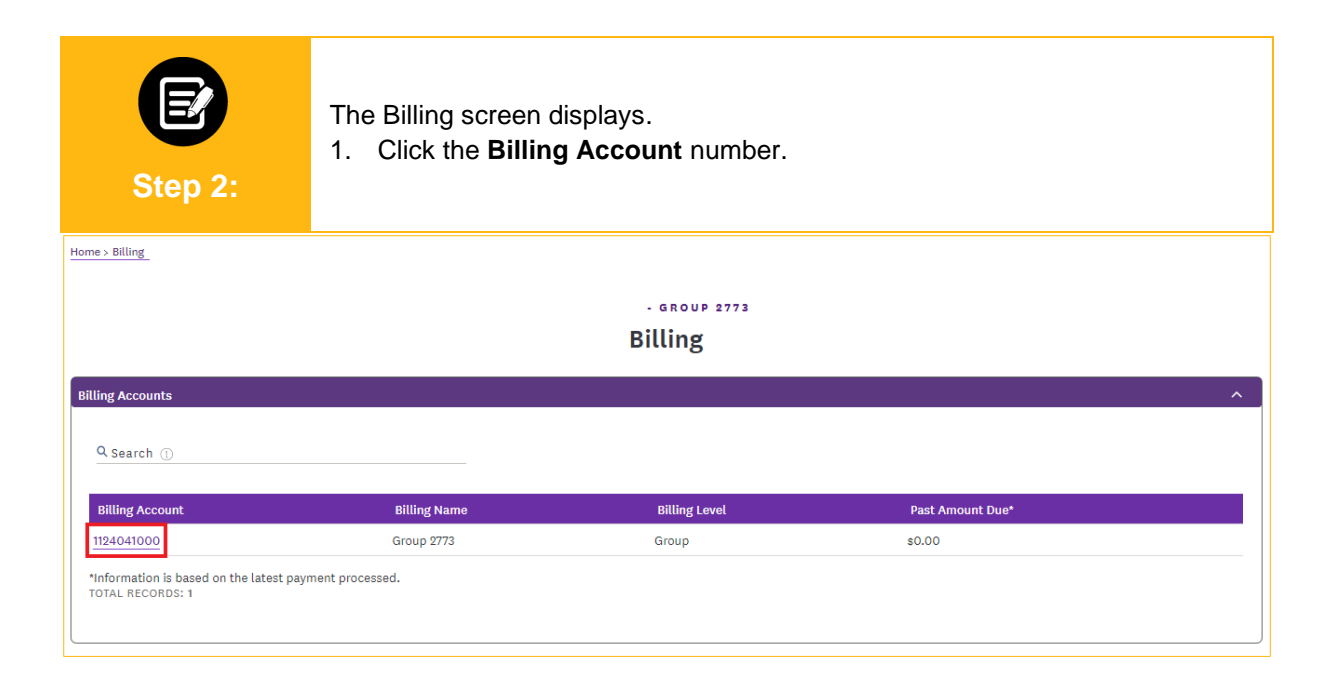

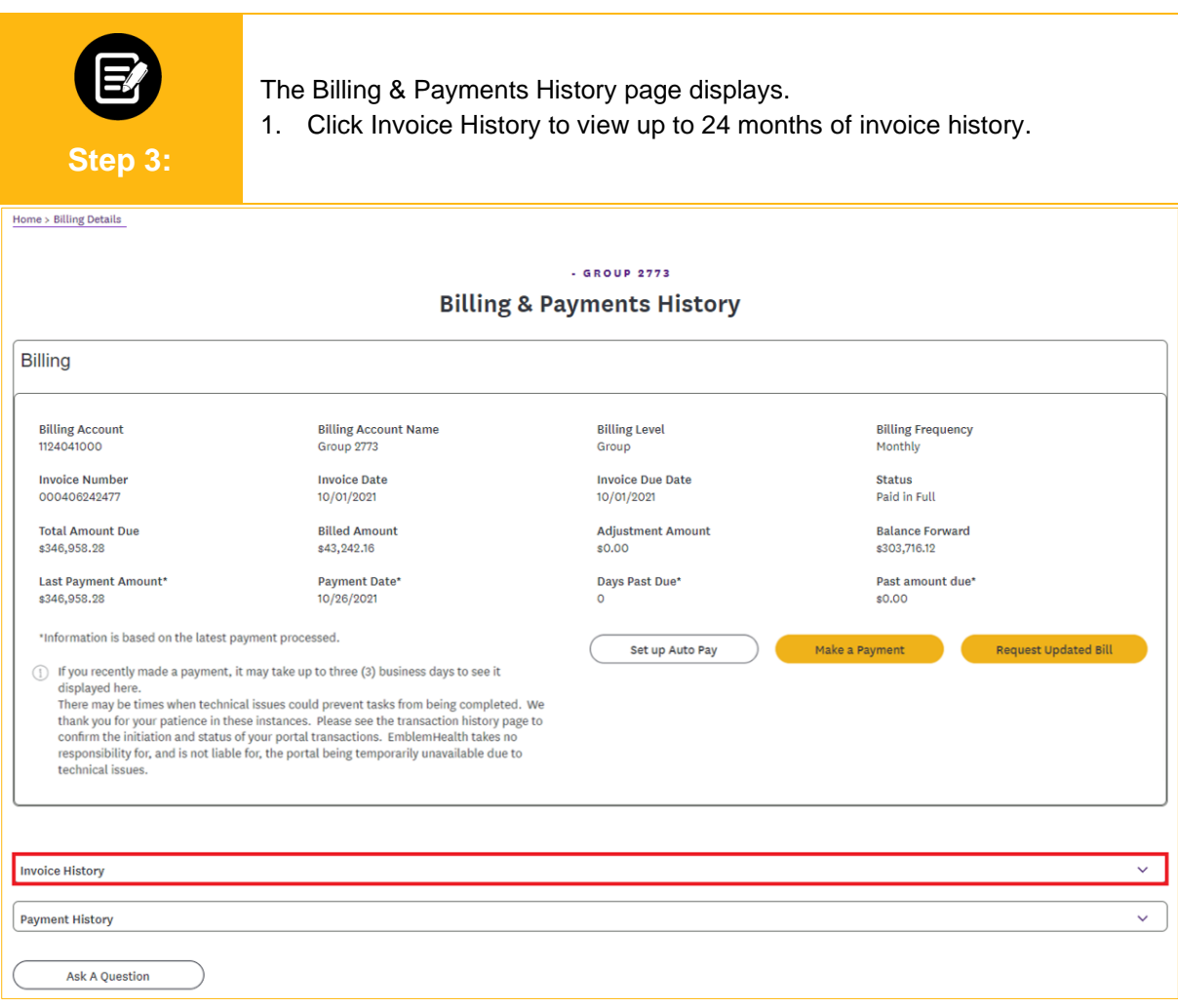

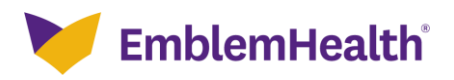

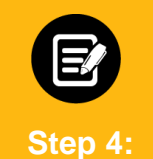

The Invoice History table displays.

- 1. (Optional) Enter specific information in the **Search** bar to refine your search results.
- 2. Click **Export to Excel** to download the invoice history as an Excel file.

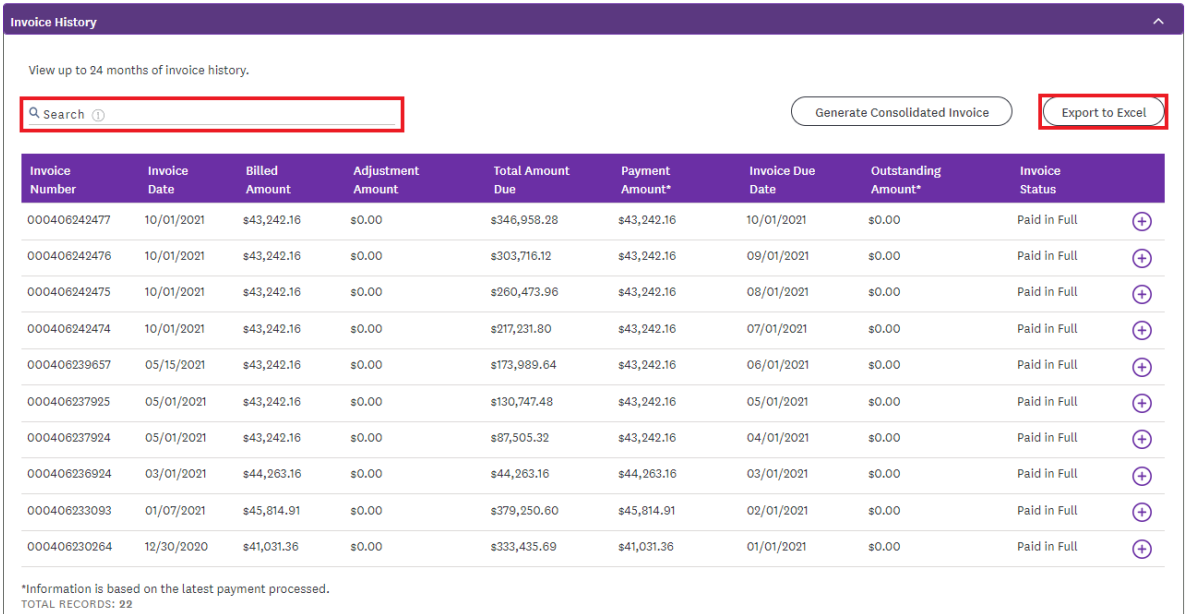

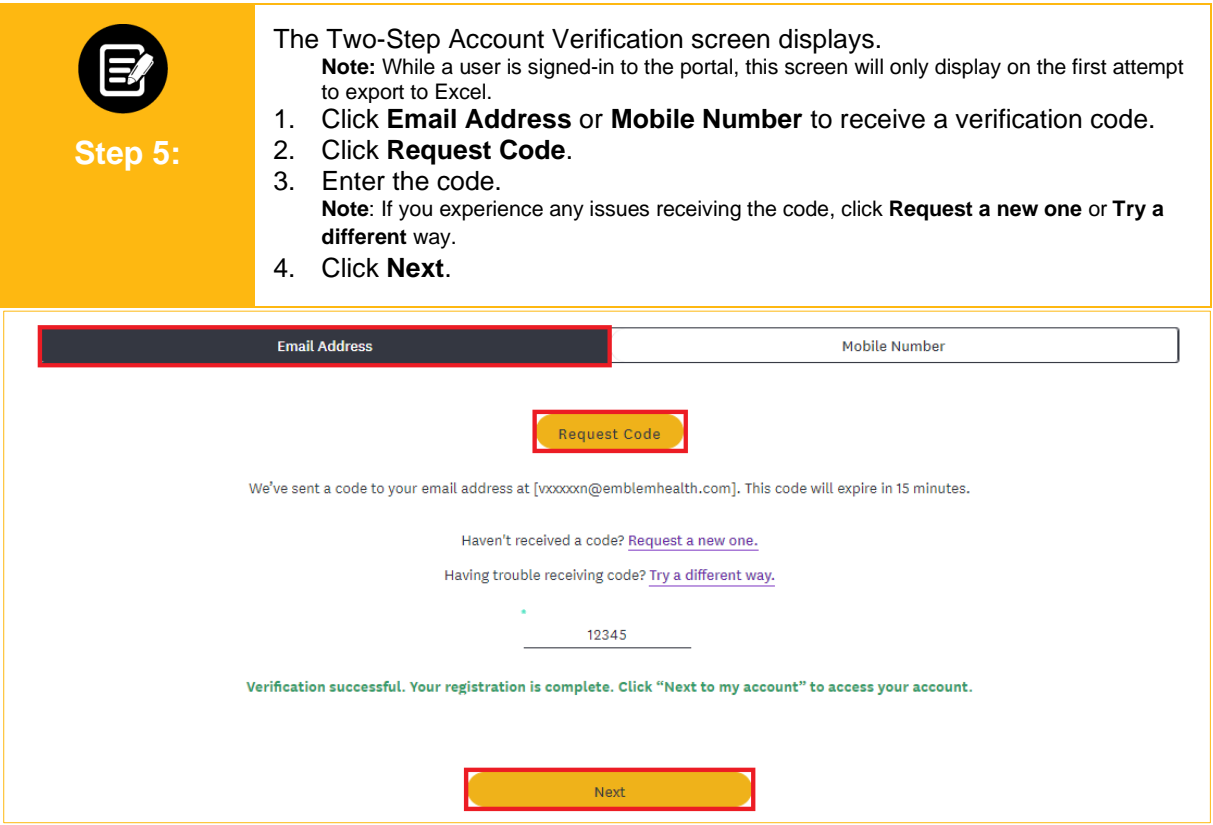

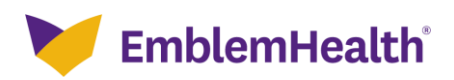

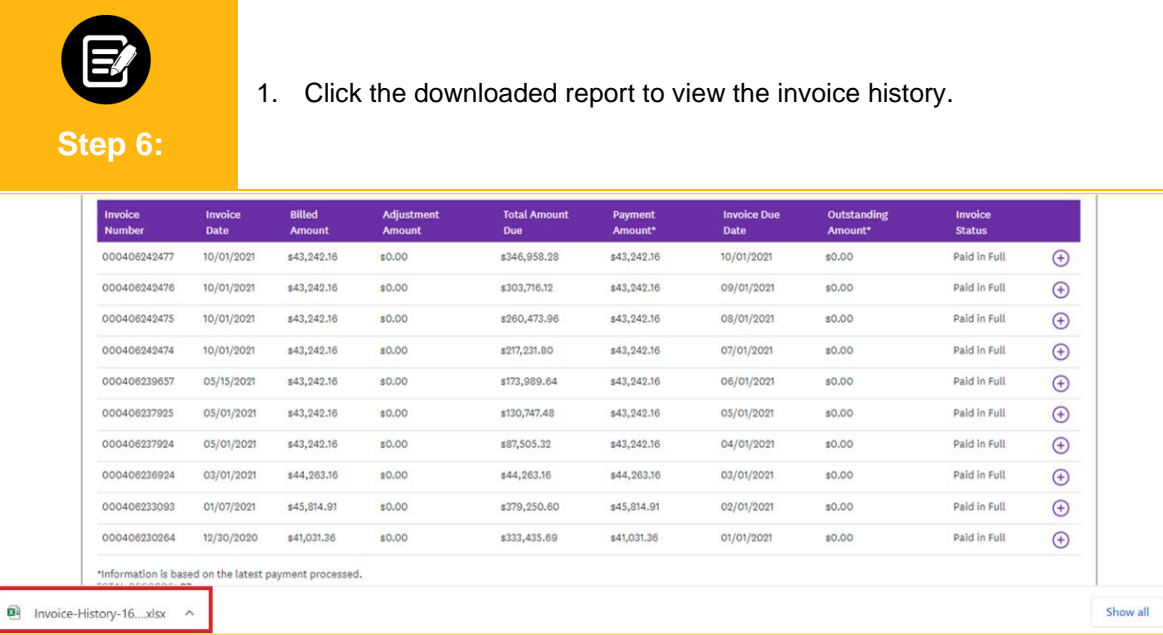

The invoice history details are displayed in an Excel spreadsheet.

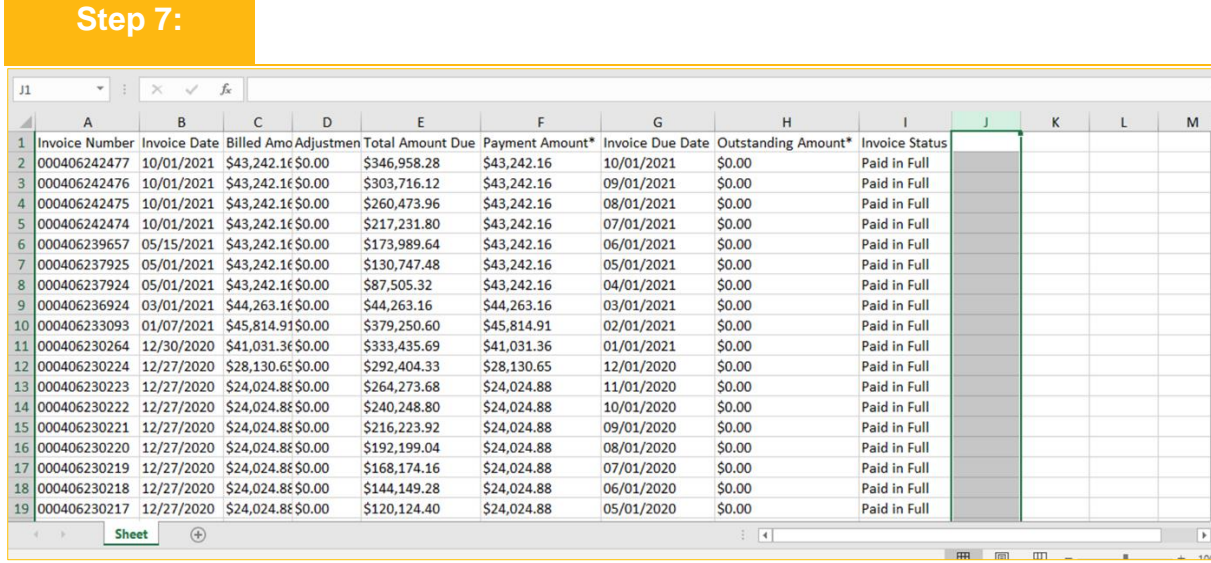

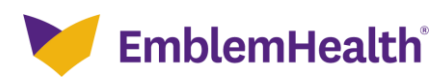

 $\times$ 

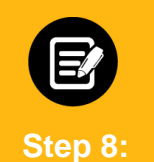

1. Click **Generate Consolidated Invoice** to export 12 months of consolidated invoice history to Excel. **Note:** Self-insured users will not have this option.

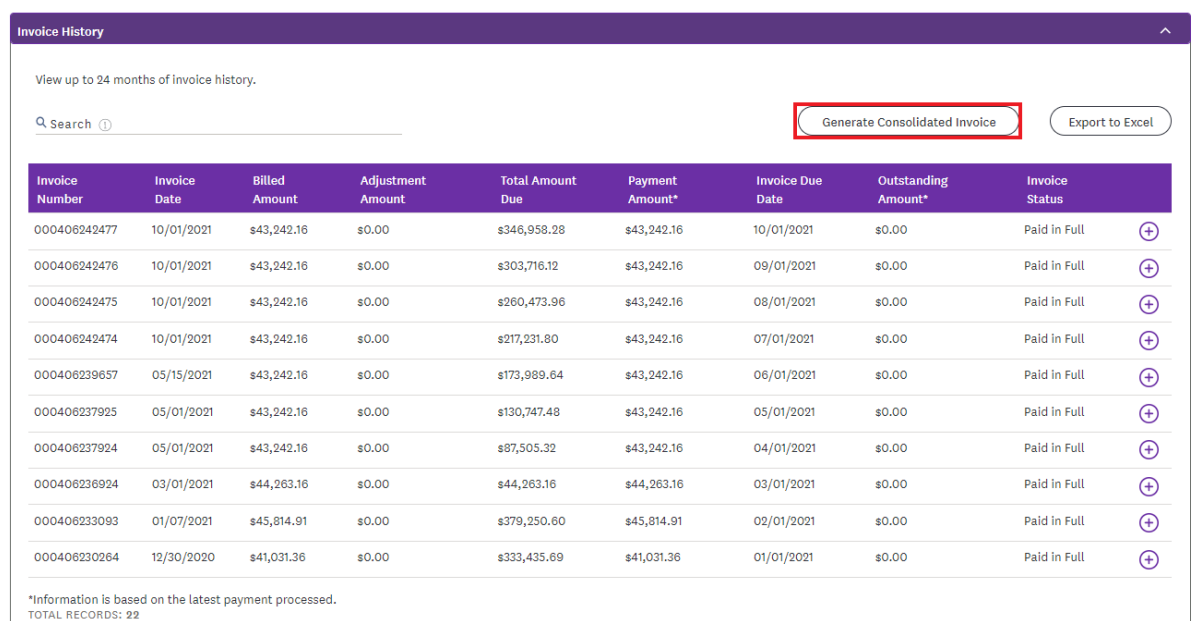

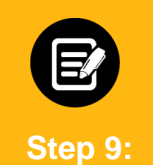

The Confirmation page displays. 1. Click **Done**.

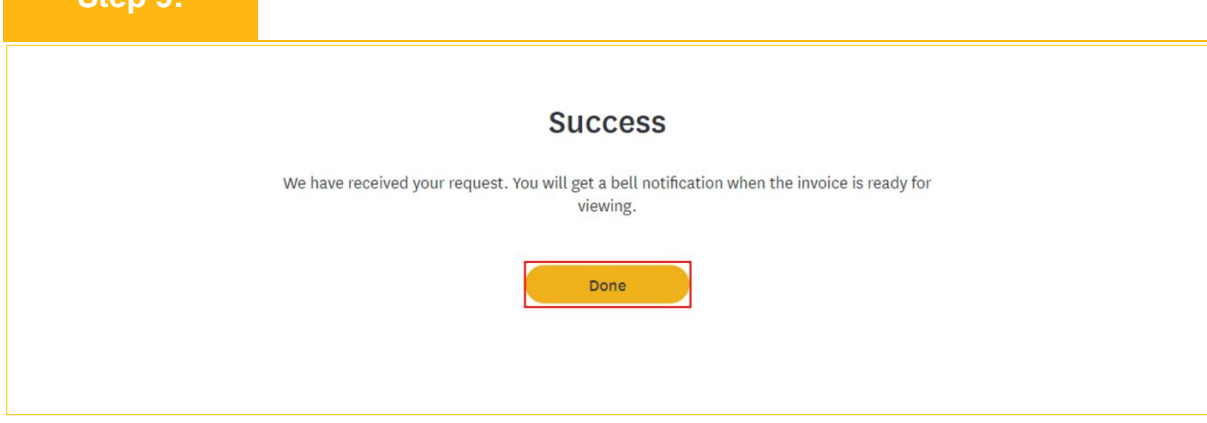

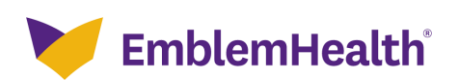

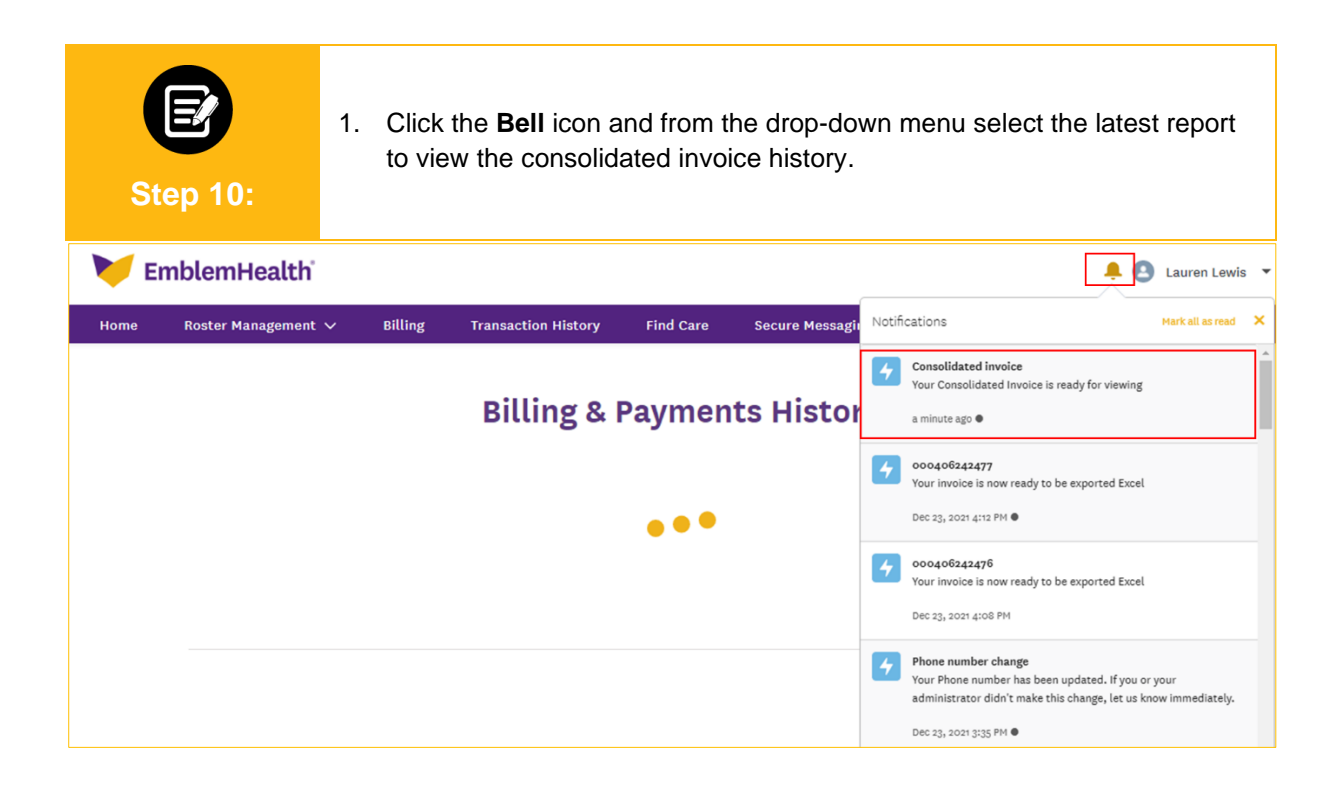

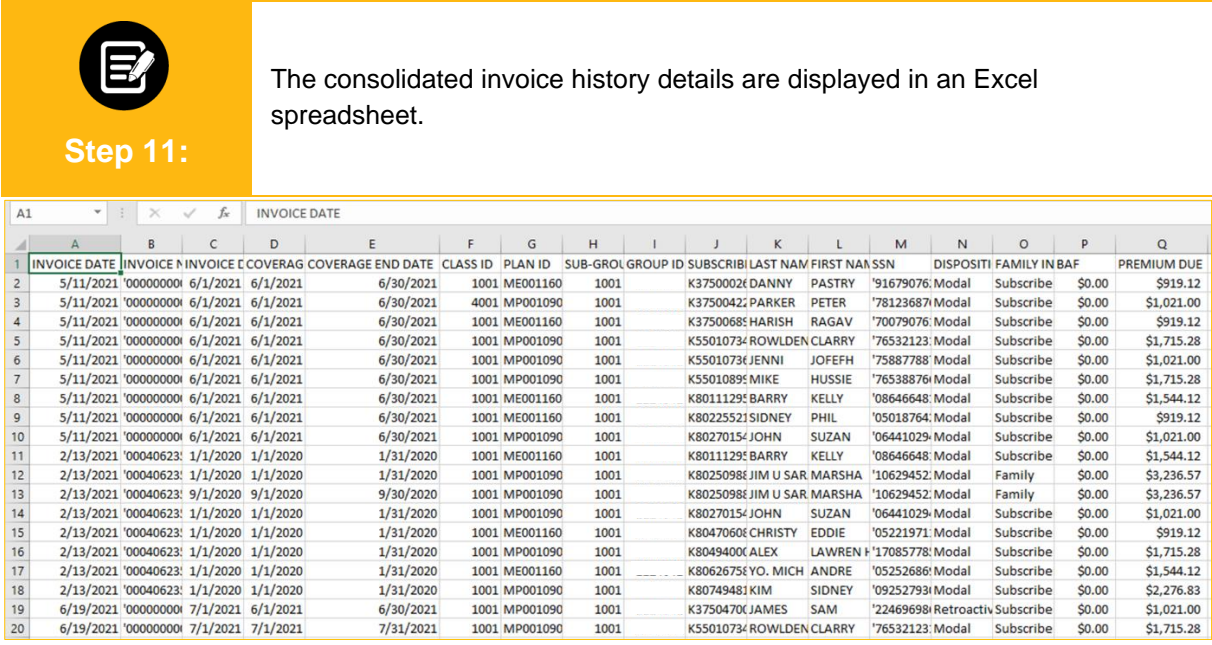

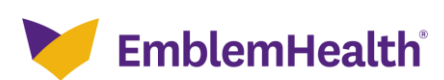

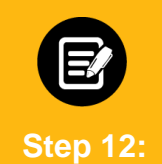

Return to the Invoice History table.

1. Click the **Plus** icon next to an individual invoice and from the drop-down select **View Invoice** to download a PDF version of the invoice. **Note:** Self-insured users will only have the option to **View Invoice** from the **Plus** icon.

**Invoice History** View up to 24 months of invoice history. Export to Excel Generate Consolidated Invoice  $Q$  Search (i) Billed Outstanding Invoice Invoice Adjustment **Total Amount** Payment Invoice **Invoice Number** Due Date Amount Amount Amount\* Due Date Amount\* Status 000000000004578 08/10/2021 \$1,074,488.38 \$2,148,681.76 09/01/2021 \$1,074,488.38 Unpaid  $\bigoplus$ \$0.00 \$0.00 000000000004002 07/26/2021 \$1,074,488.38 \$0.00 \$1,074,488.38 \$14,795.00 08/01/2021 \$1,059,693.38 View Invoice Export Invoice to Excel 000000000003225 06/11/2021 \$3,999,447.07 \$1,074,488.38 07/01/2021  $$0.00$ \$1,074,488,38  $$0.00$ Ask A Question 000000001968 04/02/2021 \$1,072,662.18  $-$ \$5.00 \$2,152,736.87 \$1,072,662.18 05/01/2021  $-$ \$5.00 04/01/2021 Paid in Full 03/14/2021 \$1,080,074.69 000000001792 \$1,080,008.78  $$0.00$ \$1,080,008,78  $$0.00$  $\bigoplus$ 000406235994 02/23/2021 \$1,073,077.76  $$0.00$ \$80.91 \$1,073,077.76 03/01/2021  $$0.00$ Paid in Full  $G$ 

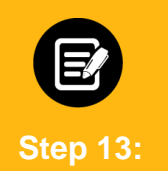

The invoice opens as a PDF.

- 1. Click the **Arrow** icon to save the downloaded invoice.
- 2. Click the **Printer** icon to print the downloaded invoice.

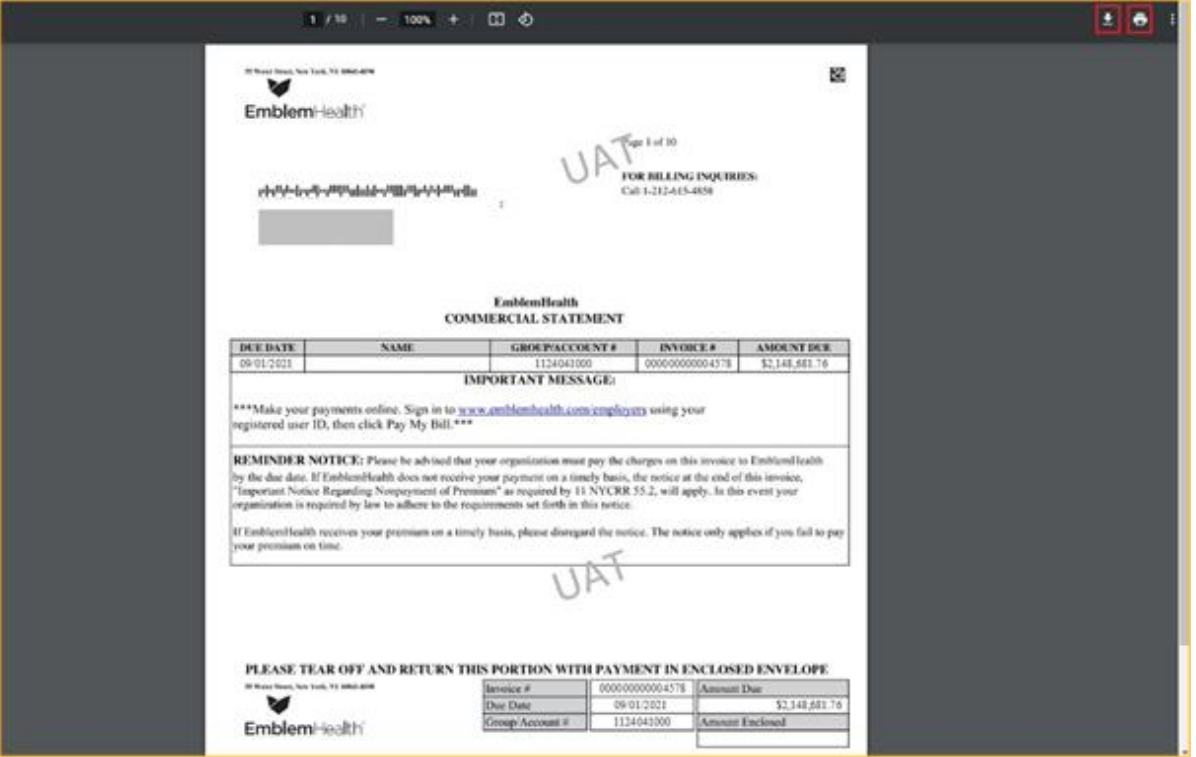

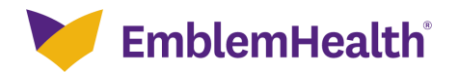

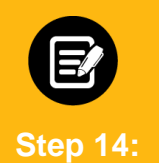

Return to the Invoice History table.

1. Click the **Plus** icon and from the drop-down select **Export Invoice to Excel** to export individual invoice history.

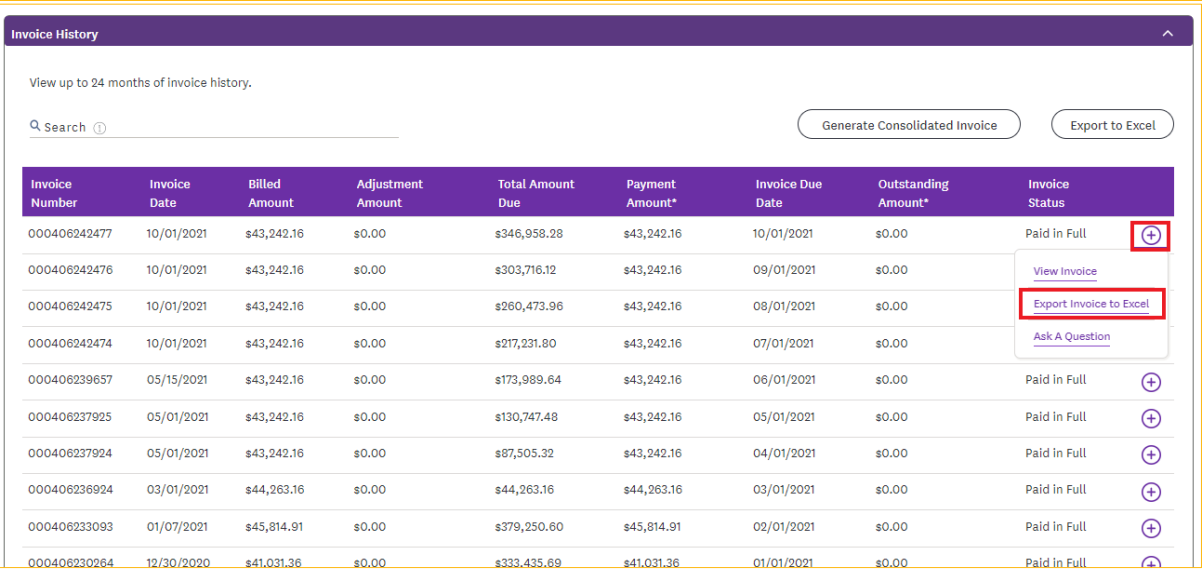

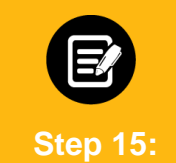

1. Click the **Bell** icon and from the drop-down menu select the latest report to view individual invoice history.

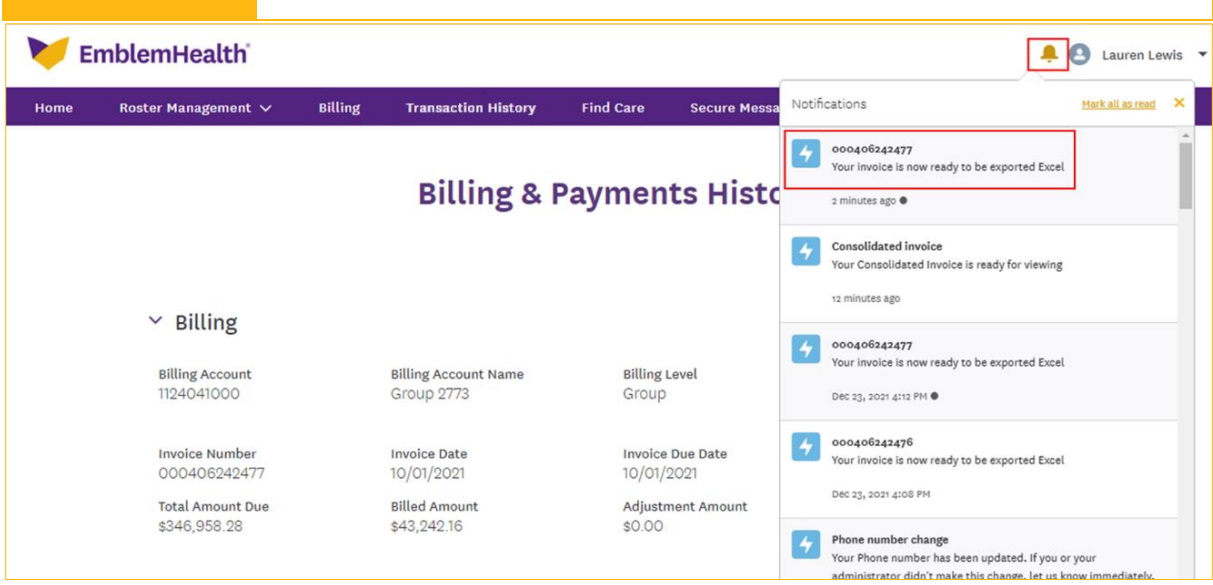

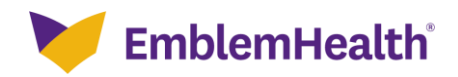

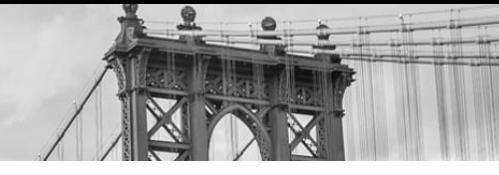

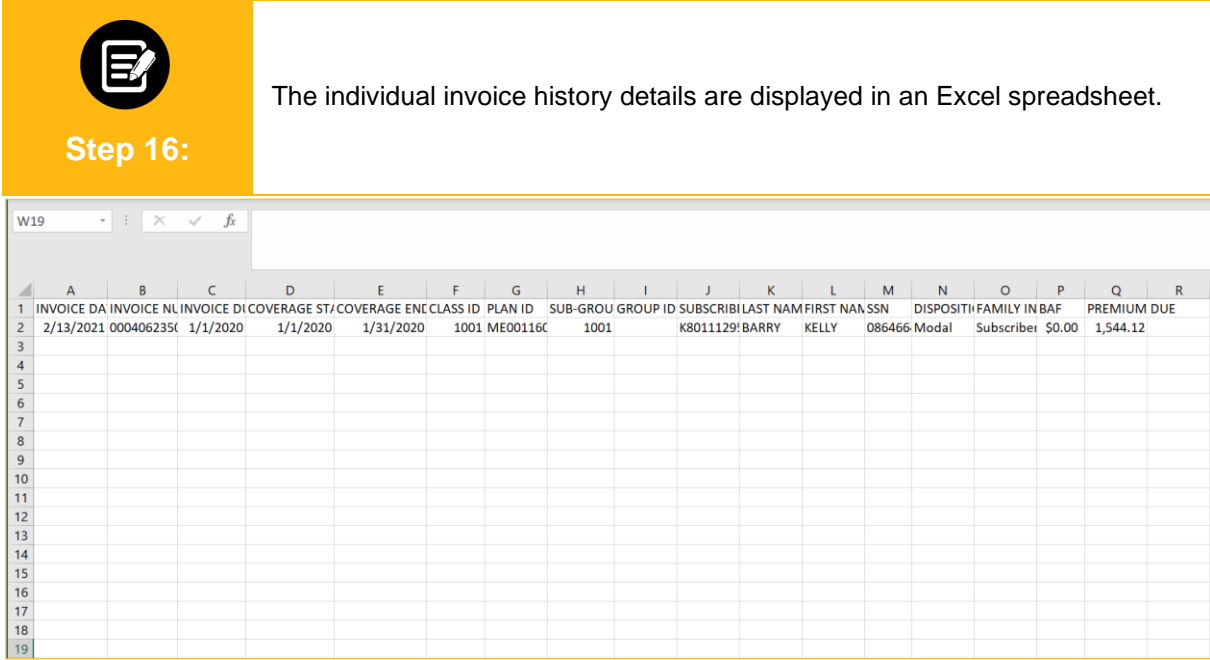

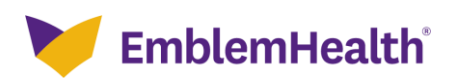

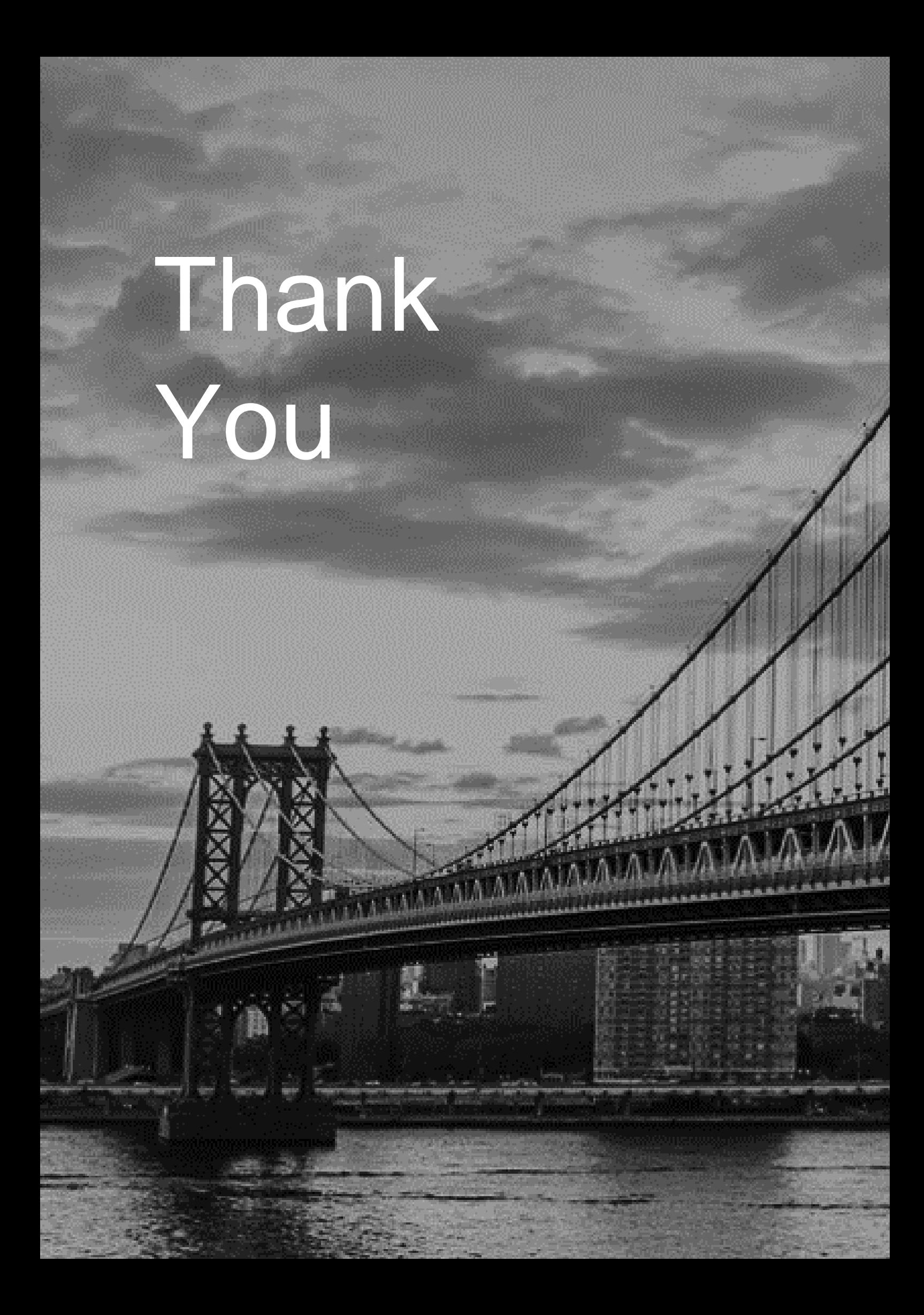